## პირველი რუკა – როგორ შევქმნათ QGIS–ის გამოყენებით (ver. 3.1)

საჭირო მონაცემები:

- ქვეყნის საზღვრები (გეოგრაფიული მონაცემები);
- ადმინისტრაციულ–ტერიტორიული ერთეულების საზღვრები (გეოგრაფიული მონაცემები);
- კონკრეტული მონაცემები თემის შესაბამისად (მაგ. სიმჭიდროვის მონაცემები – მოსახლეობის სიმჭიდროვის შემთხვევაში, ცხრილი – მაგ. ექსელი);

განვიხილოთ მაგალითი: ქვეყანა – კვიპროსი.

- მონაცემების ჩამოტვირთვა საიტიდან http://www.diva-gis.org/gdata;
- ჩამოტვირთული ფაილი  $CYP$ \_adm.zip. *გაითვალისწინეთ, რომ ეს არის* დაარქივებული ფაილი და მისი გამოყენებისთვის აუცილებელია *არქივის გახსნა.* ამისათვის მარჯვენა ღილაკით ვირჩვეთ:

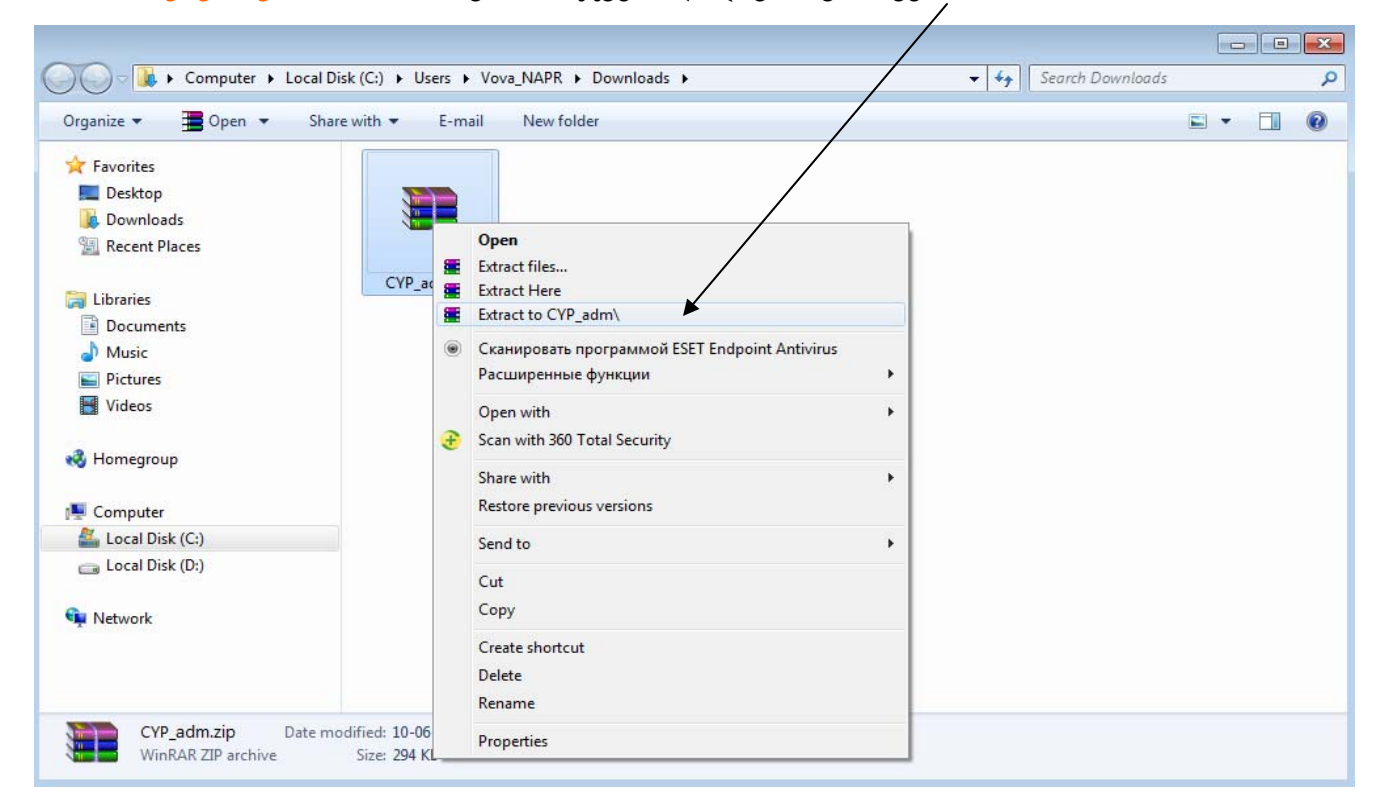

• შეიქმნება ფოლდერი Cyp\_adm, სადაც ლეიერი CYP\_adm1 წარმოადგენს კვიპროსის ადმინისტრაციულ–ტერიტორიული ერთეულების გეოგრაფიულ ინფორმაციას;

• ჩავრთოთ QGIS და ჩავტვირთოთ ეს ლეირი ჩვენს რუკაში (Add vector layer):

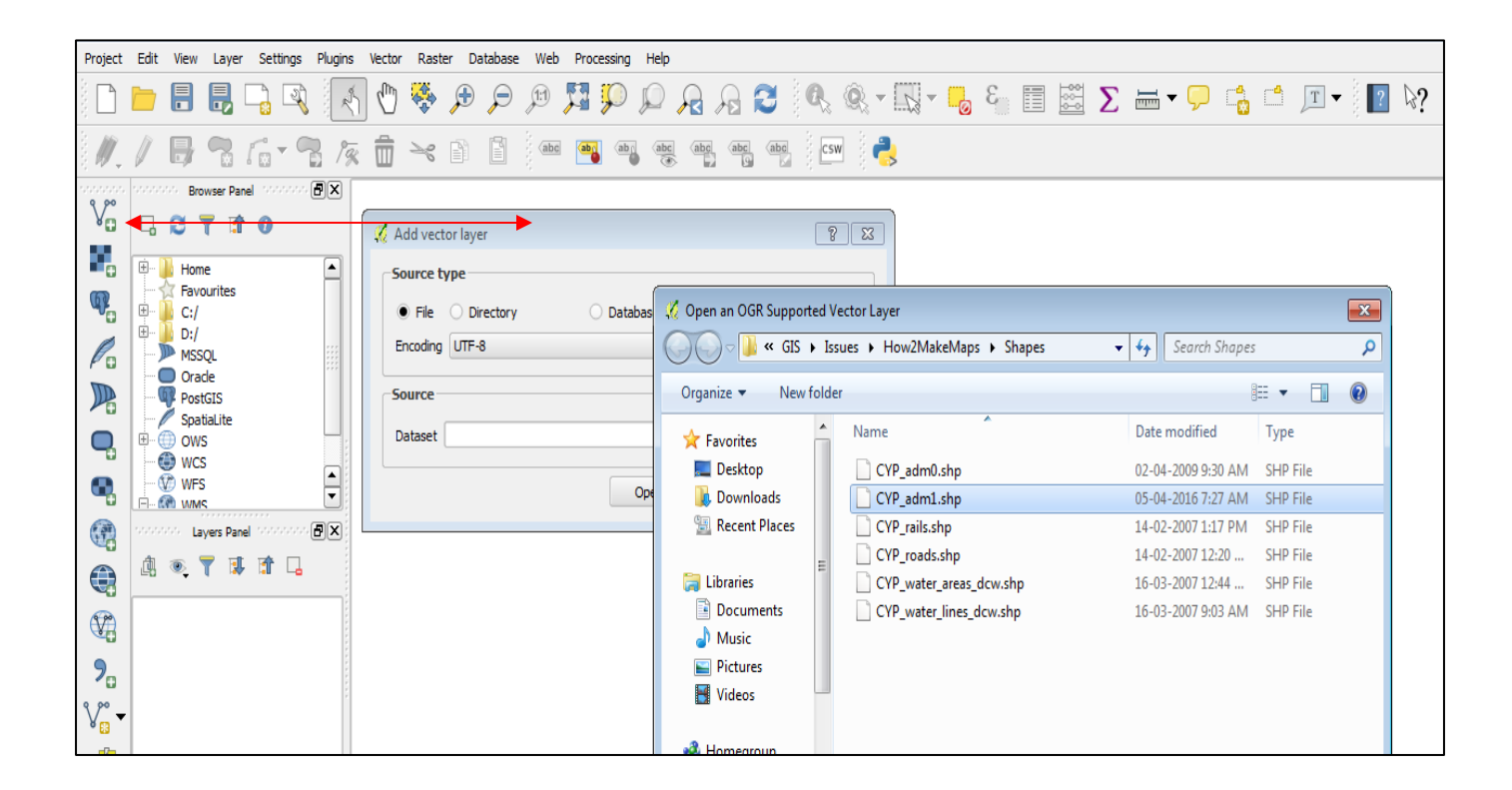

• მივიღებთ შემდეგ გამოსახულებას (ფერები ავტომატურად ფორმირდება და ამიტომ შეიძლება განსხვავდებოდეს თქვენი რუკისგან):

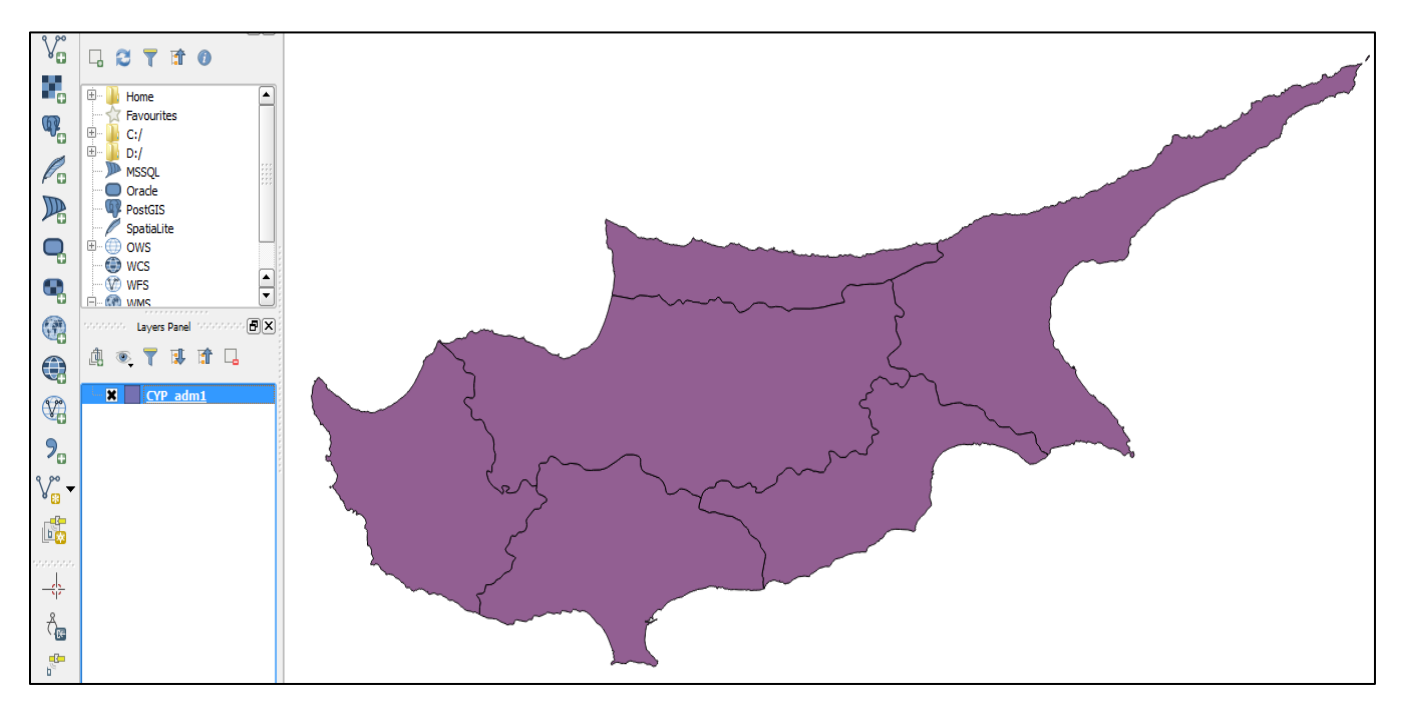

• ჩვენი ამოცანაა რუკაზე გამოვაჩინოთ ქართულენოვანი წარწერები, ანუ უნდა შევცვალოთ მონაცემები. ამისათვის ჩავრთოთ რედაქტირების (Edit) რეჟიმი:

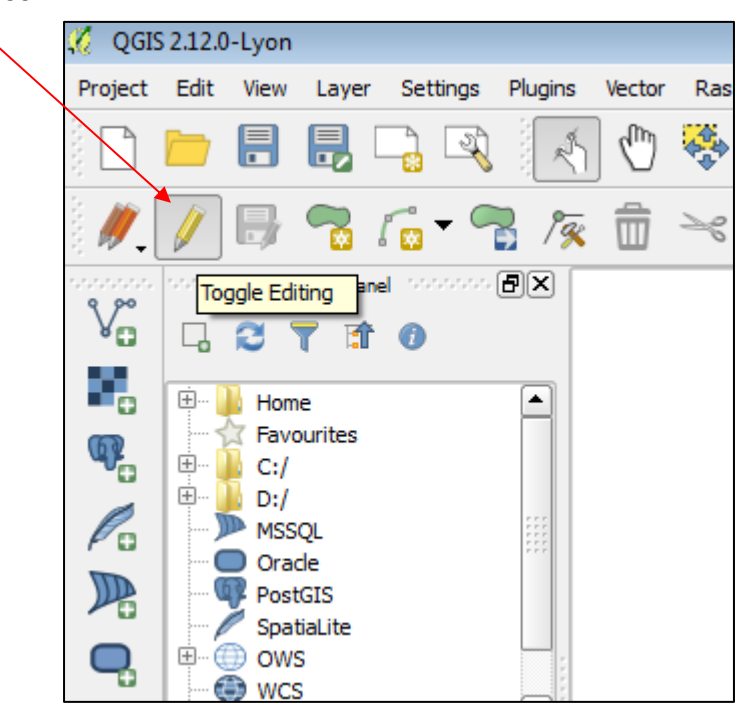

 $\bullet$  დავათვალიეროთ ლეიერის არტიბუტული ცხრილი, ამისათვის არჩეულ ლეიერზე მარჯვენა ღილაკით ჩავრთოთ მენიუ:

![](_page_3_Figure_1.jpeg)

• Open Attribute Table–ით დავინახავთ:

![](_page_3_Picture_125.jpeg)

• ლეიერში CVP\_adm1 მოცემულია ადმინისტრაციულ–ტერიტორიული ერთეულების დასახელებები. ველი NL\_Name\_1 ცარიელია.

• ეს ველი უნდა გამოვიყენოთ ქართული დასახელებების ჩასაწერად. შევიტანოთ ეს მონაცემები და მივიღებთ:

![](_page_4_Picture_73.jpeg)

• შევინახოთ ჩვენი შეტანილი მონაცემები და გამოვრთოთ რედაქტირების რეჟიმი:

![](_page_4_Picture_3.jpeg)

• შეუცვალოთ ფერები ადმ–ტერ ერთეულებს. იმისათვის რომ ნებისმიერ ლეიერს შეუცვალოთ პარამეტრები (Layer Properties), საკმარისია ორჯერ დალაქლიქოთ საჭირო ლეიერზე და მივიღებთ პარამეტრების შეცვლის მენიუს:

![](_page_5_Picture_114.jpeg)

• ადმ–ტერ ერთეულების ფერების შესაცვლელად დავაჯგუფოთ ისინი კატეგორიებად სახელების მიხედვით. ამისათვის ავირჩიოთ მენიუდან Style, შემდეგ Categorized და ავირჩიოთ NL\_NAME\_1, სადაც ჩაწერილია ჩვენს მიერ შეტანილი დასახელებები ქართულად. მივიღებთ:

![](_page_5_Picture_115.jpeg)

• Ok-ზე დაჭერის შემდეგ მივიღებთ:

![](_page_6_Figure_1.jpeg)

- ყველა ერთეულს ავტომატურად მიენიჭა განსხვავებული ფერი, რომელთა შეცვლა შეგვიძლია შესაბამისი ერთეულის პარამეტრების არჩევით;
- დავაწეროთ მათ ქართული დასახელებები. ამისათვის ისევ პარამეტრების მენიუდან ვირჩევთ Labels, Show Labels for this Layer და Ok;

![](_page_6_Picture_97.jpeg)

• მივიღებთ:

![](_page_7_Figure_1.jpeg)

• რუკის გაფორმება (მაგ. დასაბეჭდათ ან გრაფიკულ ფორმატში გასატანად): QGIS-ის მენიუში აირჩიეთ New Print Composer

![](_page_7_Figure_3.jpeg)

• Composer-ს უნდა მიენიჭოს სხელი, მაგ. Cyprus

![](_page_8_Picture_115.jpeg)

• შემდეგ იხსნება ფუნქციონალური ეკრანი, რომლის მეშვეობითაც შესაძლებელია რუკის გადმოტანა დასაბეჭდ ფორმატზე. ამისათვის ვირჩევთ ფუნქციას Add new map და მაუსით მიუთითებთ რუკის ფარგლებს:

![](_page_8_Picture_3.jpeg)

• აქ გამოჩნდება შექმნილი რუკა:

![](_page_9_Picture_154.jpeg)

- Composer–ის მარცხენა მხარეს შემდეგი ფუნქციებია:
	- Statistics  $\binom{n}{2}$ ეკრანზე მოძრაობა
	- $\mathcal{D}$ მასშტაბის ცვლილება
	- $\mathbb{R}$ ჩარჩოს მოძრაობა
	- რუკის გადაადგილება 国
	- $\Box$ ახალი რუკის დამატება
	- È. გამოსახულების (სურათის) დამატება
	- $T_{\odot}$ ტექსტის დამატება
	- Eo. ლეგენდის დამატება
	- $\overline{\phantom{a}}$ სახაზავი
	- ♤ შეიპის დამატება
	- ╱ ისარის დამატება
	- 竃 ატრიბუტების გამოჩნა
	- $\frac{\zeta}{2}$ HTML–ის დამატება (URL–ის ჩაწერა ბმულის მისათითებლად)

• ტექსტის დამატების ფუნქციით დავაწეროთ რუკას დასახელება, შევირჩიოთ ფონტი და სიმბოლოს ზომა;

![](_page_10_Figure_1.jpeg)

• დაუმატოთ ლეგენდა და მივიღებთ:

• რუკის ექსპორტი სხვადასხვა გარე ფორმატში ხორციელდება Composer– ის შემდეგი ფუნქციებით:

![](_page_10_Picture_4.jpeg)

• ახალი ლეიერების დამატება: ისევ საიტიდან http://www.divagis.org/gdata ჩამოვტვირთავთ სასურველ თემას – მაგ. გზები. ანალოგიური ქმედებებით გადაგვაქვს რუკაზე. თუ ჩავრთავთ ჩარჩოებს (Frame), მივიღებთ:

![](_page_11_Figure_0.jpeg)

• მსოფლიოს ქალაქების ლეიერის შემოტანის შემდეგ, შესაძლებელია მხოლოდ იმ ქალაქების რუკაზე დატანა, რომლებიც ამ ქვეყანაში მდებარეობს. ამისათვის უნდა დავადოთ პირობა Query Builder–ის მეშვეობით:

![](_page_11_Picture_70.jpeg)

![](_page_12_Picture_25.jpeg)

და OK. ქალაქების სახელების წარწერების ჩართვის შემდეგ მივიღებთ:

![](_page_12_Figure_2.jpeg)

• ქალაქების დასახელებები ინგლისურად არის ჩაწერილი, ვინაიდან მსოფლიოს რუკის ლეირში არ არის ველი, სადაც შეიძლება ქართული დასახელებების ჩაწერა. იმისათვის რომ ლეიერს დაუმატოთ ატრიბუტების ველი, საჭიროა რედაქტირების ფუნქციის ჩართვა . უნდა აღინიშნოს რომ, ეს ფუნქცია ირთვება Query Builder–ის პირობის დადებამდე! ამის შემდეგ ატრიბუტების ცხრილში გააქტიურდება ფუნქცია ახალი ველის დასამატებლად:

![](_page_13_Picture_193.jpeg)

• ახალი ველის დამატებისას აუცილებელია მიეთითოს ველის სახელი, ტიპი და სიმბოლოების რაოდენობა (ტექსტის შემთხვევაში):

![](_page_13_Picture_194.jpeg)

• დადასტურების (OK) შემთხვევაში შეიქმნება ახალი (ცარიელი) ველი, სადაც შესაძლებელია ქართული დასახელებების შეტანა. შემდეგ ახალ ველში შეტანილი დასახელებების გამოყენებით შეგვიძლია მივიღოთ:

![](_page_13_Figure_5.jpeg)

## მოსახლეობის ხიმჭირდოვის რუკის შესადგენად საჭიროა:

• მოვიძიოთ ინფორმაცია ინტერნეტში არჩული ქვეყნის მოსახლეობის რაოდენობის შესახებ რეგიონების მიხედვით, მაგალითად გუგლის შეკითხვით population of cyprus by regions. მიღებული ინფორმაციის დასმუშავებლად ვქმნით ექსელის ახალ ცხრილს და გადაგვაქვს მასში რეგიონების დასახელებები და მოსახლეობის რაოდენობა:

![](_page_14_Picture_200.jpeg)

• შემდეგ ფართობის მნიშვნელობები გადმოგვაქვს QGIS-ის ცრილიდან:

![](_page_14_Figure_4.jpeg)

ღილაკით!

• ამის შემდეგ ვიღებთ მონაცემებს ველიდან Shape\_Area და გადავაქვს ექსელის ცხრილში.

![](_page_15_Picture_202.jpeg)

• მივიღებთ:

![](_page_15_Picture_203.jpeg)

## • ამის შემდეგ სიმჭირდოვეს ვანგარიშობთ ფორმულით: =C2\*1000000/B2 (ანალოგიურად ყველა სხვა მნიშვნელობებს).

![](_page_15_Picture_204.jpeg)

• სიმჭიდროვის მონაცემების QGIS-ისში გადასატანად, ჯერ უნდა შევქმნათ ახალი ველი შესაბამის (კვიპროსი) ცხრილში. რედაქტირების (ედიტირების) ფუნქცია უნდა იყოს ჩართული:

![](_page_15_Picture_205.jpeg)

• ვირჩევთ ახალი ველის შექმნის ფუნქციას:

![](_page_16_Picture_1.jpeg)

• შემდეგი პარამეტრების მითითებით:

![](_page_16_Picture_104.jpeg)

- შედეგად შეიქმნება ახალი რიცხვითი ველი Density.
- გადაგვაქვს ექსელიდან სიმჭიდროვის გამოთვლილი QGIS-ის ცხრილში და გამოვრთავთ ედიტირების რეჟიმს. მივიღბთ შეკითხვას:

![](_page_16_Picture_6.jpeg)

• მონაცემების შენახვის (Save) შემდეგ მივიღებთ:

![](_page_16_Picture_105.jpeg)

• უბრუნდებით რუკას და ვახდენთ მოსახლეობის სიმჭიდროვის კლასიფიცირებას (Graduated) ფუნქციით Density ველის მიხედვით:

![](_page_17_Picture_67.jpeg)

• გაითვალისწინეთ, რომ კლასების რაოდენობა (classes), მნიშვნელობათა ინტერვალები (Values), ფერები, თანმიმდევრობა (Invert) და სხვა, შეიძლება შეიცვალოს 'ხელით'.

• შემდეგ ვირჩევთ ფუნქციას Classify და რუკაზე ვიღებთ:

![](_page_18_Figure_1.jpeg)

- Composer Manager-ის მეშვეობით შეგვიძლია შესაბამისი ელემენტის (Item Properties -> Main Properties) არჩევის შემდეგ (მაგ. Map, Legend და სხვ.) შევცვალოთ ამ ელემენტის მახასიათებლები (მაგ. შრიფტი – ფონტი, ჩარჩო (Frame) და სხვ.).
- დაუმატოთ 'ჩრდილოეთის ისარი'. ამისათვის ფუნქციით 'გამოსახულების (სურათის) დამატება' (Add image) მოვხაზოთ ამ ელემენტის მდებარეობა რუკის მარჯვენა (ან მარცხენა) ზედა კუთხეში.
- თვისებების (Item Properties -> Main Properties -> Search directories) მეშვეობით შევირჩიოთ სასურველი გამოსახულება (Image Source):

![](_page_19_Picture_37.jpeg)

• სხვადასხვა პარამეტრების (თვისებების – Properties) შერჩევით შეგვიძლია რუკის შემდგომი დიზაინი, რის შედეგადაც მივიღებთ, მაგალითად:

![](_page_20_Figure_0.jpeg)